# Configuración de la tunelización en el RV130W

# **Objetivo**

La tunelización de IPv6 a IPv4 (tunelización de 6 a 4) permite transmitir paquetes IPv6 a través de una red IPv4. IPv4 (protocolo de Internet versión 4) es un protocolo de red importante en Internet. Su sucesor, IPv6 (versión 6 del protocolo de Internet), todavía no ha sido adoptado universalmente, ya que IPv4 sigue siendo una tendencia generalizada. Hay métodos para hacer que las redes IPv4 existentes sean compatibles con las redes IPv6 más recientes, una de las cuales es la tunelización. La tunelización de IPv4 a IPv6 (tunelización de 4 a 6) permite transmitir paquetes IPv4 a través de una red IPv6.

El objetivo de este documento es mostrarle cómo configurar la tunelización en el RV130W.

### Dispositivos aplicables

·RV130 W

#### Versión del software

•v1.0.1.3

### Configuración de la Tunelización 6 a 4

La tunelización de 6 a 4 se suele utilizar cuando un sitio o usuario final desea conectarse a Internet IPv6 mediante la red IPv4 existente.

Nota: La configuración de la tunelización 6 a 4 sólo es posible si selecciona LAN:IPv6, WAN:IPv4 o LAN:IPv4+IPv6, WAN:IPv4 como modo IP del router. Para obtener más información, consulte el artículo: Configuración del Modo IP en el RV130W.

Paso 1. Inicie sesión en la utilidad de configuración web y elija Networking > IPv6 > Tunneling. Se abrirá la página de tunelización:

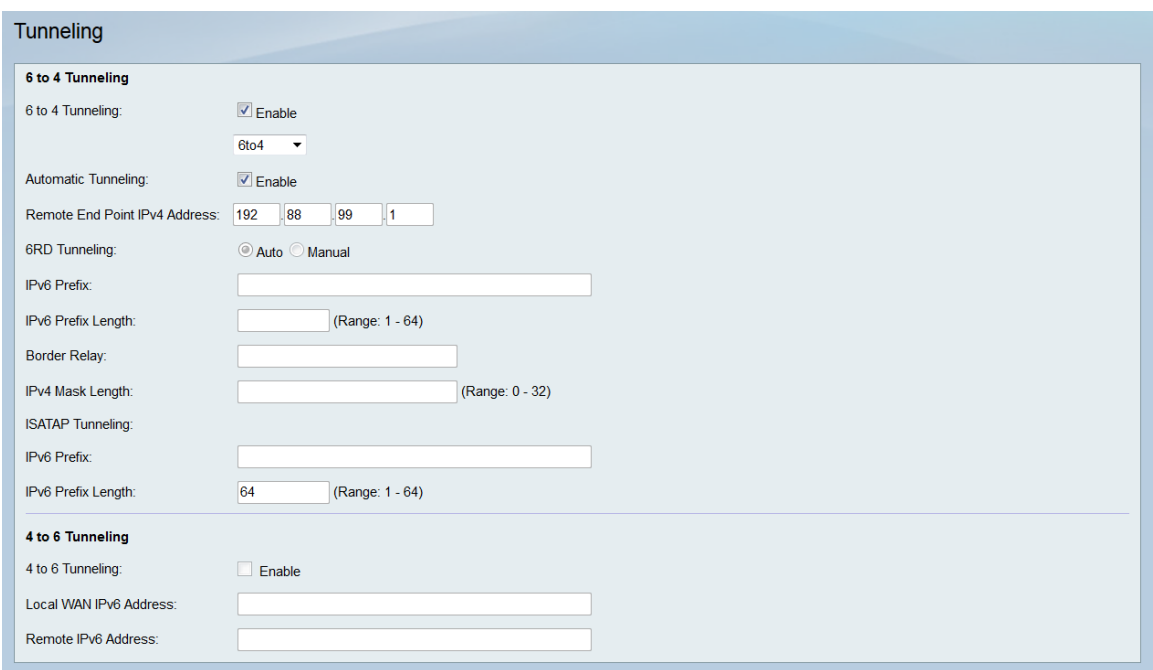

Paso 2. En el campo Tunneling 6 a 4, marque Enable.

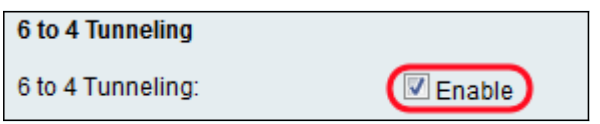

Paso 3. En la lista desplegable Tunneling 6 to 4, seleccione una de las opciones: 6a4, 6RD o ISATAP.

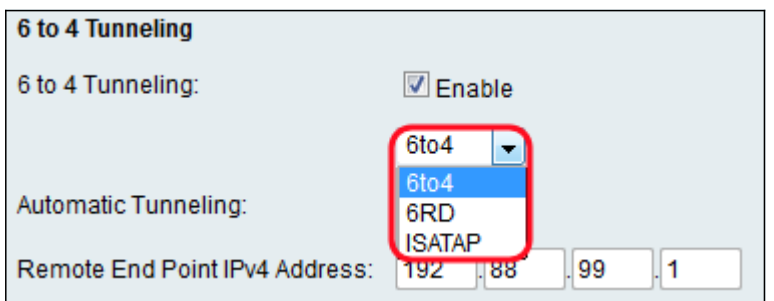

Las opciones siguientes se definen de la siguiente manera:

·6to4: 6to4 es un prefijo que permite a los paquetes IPv6 atravesar una red IPv4. Si selecciona esta opción, vaya al paso 4.

·6RD — 6RD (rápida implementación de IPv6) es una versión más segura de la tunelización 6to4. En 6RD cada ISP proporciona su propio prefijo IPv6 único en lugar del prefijo estándar 2002::/16 6to4. Esto permite al ISP controlar la QoS del túnel y decide quién puede utilizar los servidores de retransmisión. Si selecciona esta opción, vaya al paso 6.

·ISATAP: ISATAP (protocolo de direccionamiento automático de túnel dentro del sitio) se utiliza para enviar paquetes IPv6 mediante una red IPv4. Si selecciona esta opción, vaya al paso 11.

Paso 4. En el campo Automatic Tunneling, marque la casilla Enable si desea la Tunelización Automática y luego pase al paso 13; de lo contrario, desactívela. La tunelización automática se utiliza para determinar automáticamente los puntos finales del túnel.

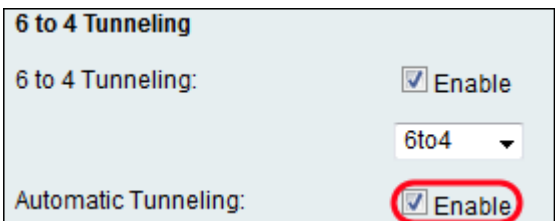

Nota: Esto sólo está disponible si se selecciona 6to4.

Paso 5. (Opcional) Si desmarca la casilla de verificación Enable en el campo Automatic Tunneling, ingrese una dirección IPv4 en el campo Remote End Point IPv4 Address. Esta es la dirección IP de la máquina en el otro extremo de la red IPv6 a la que desea enviar paquetes IPv4. Cuando haya terminado, vaya al paso 13.

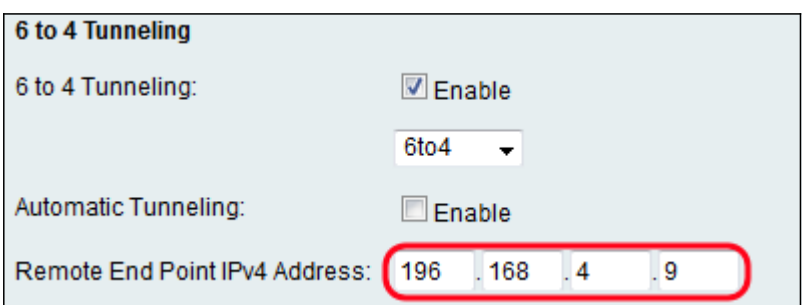

Nota: La dirección que se muestra arriba puede no ser la misma que la suya.

Paso 6. En el campo 6RD Tunneling, elija el botón de opción Auto o Manual. Si selecciona Auto, se configurarán los parámetros 6RD, mientras que Manual le permite introducir estos parámetros usted mismo. Si ha seleccionado Auto, vaya directamente al paso 12.

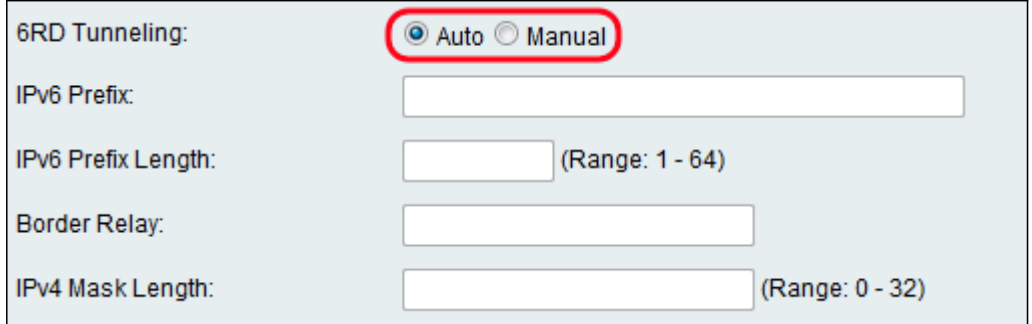

Paso 7. En el campo Prefijo IPv6, introduzca el prefijo IPv6 que especifica la dirección de red IPv6.

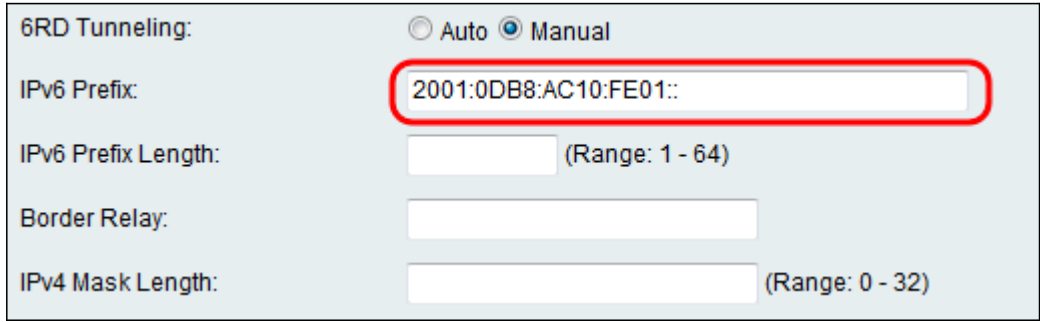

Paso 8. Ingrese la Longitud del prefijo en el campo Longitud del prefijo IPv6. La longitud del prefijo varía de 1 a 64.

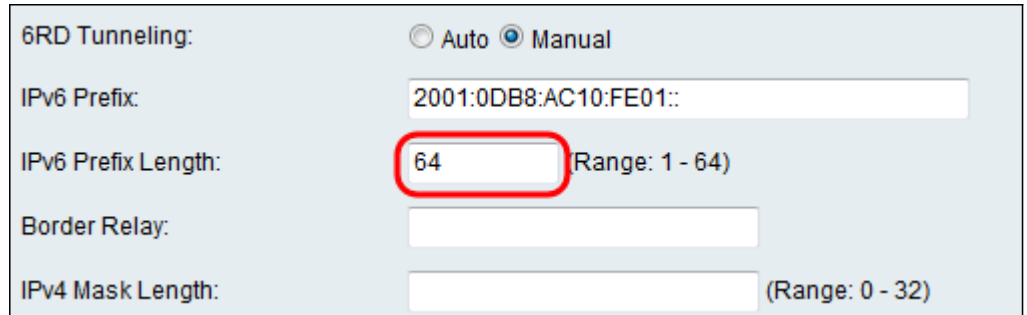

Paso 9. En el campo Relé de Borde, ingrese en la IP que sirve como puente entre Internet y la red sólo IPv4.

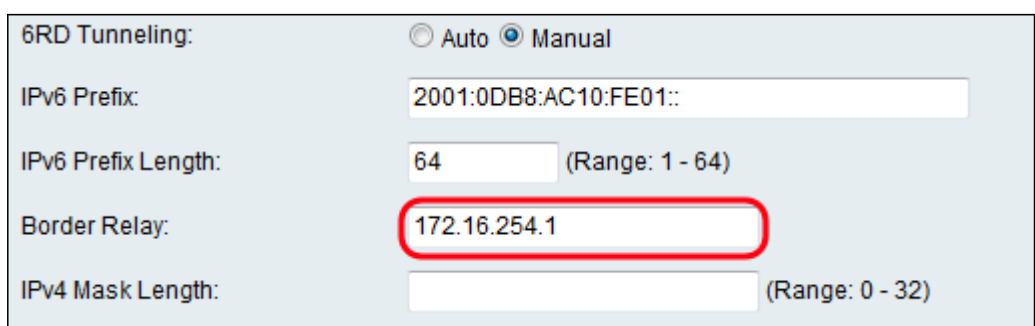

Paso 10. En el campo Longitud de máscara IPv4, introduzca la longitud de la máscara IPv4. Este rango oscila entre 0 y 32.

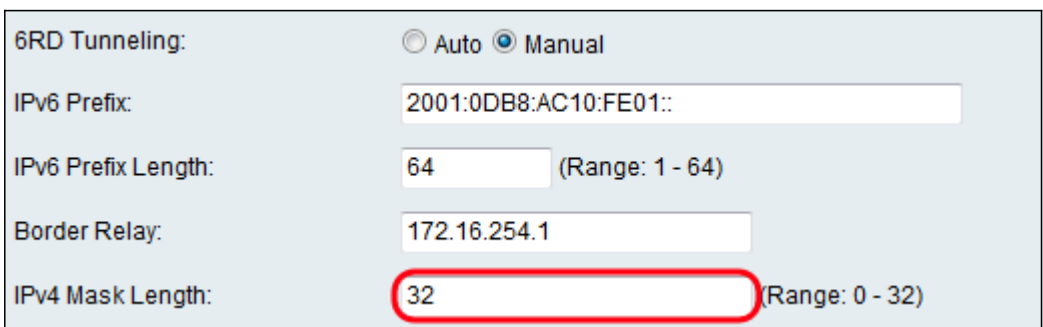

Paso 11. Para Tunelización ISATAP, introduzca la siguiente información.

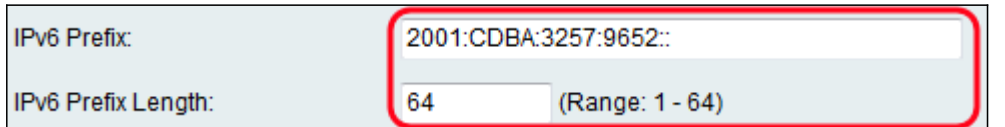

Las opciones disponibles se definen de la siguiente manera:

Prefijo · IPv6: el prefijo IPv6 especifica la dirección de red IPv6.

Longitud del prefijo IPv6 ·: longitud del prefijo IPv6 (normalmente definido por el ISP). La red IPv6 (subred) se identifica mediante los bits iniciales de la dirección denominada prefijo. Todos los hosts de la subred tienen el prefijo idéntico.

Paso 12. Click Save.

## Configuración de 4 a 6 Tunelización

Nota: La configuración de la tunelización 4 a 6 sólo es posible si selecciona LAN:IPv4, WAN:IPv6 como modo IP del router. Para obtener más información, consulte el artículo:

#### Configuración del Modo IP en el RV130W.

Paso 1. Inicie sesión en la utilidad de configuración web y elija Networking > IPv6 > Tunneling. Se abrirá la página de tunelización:

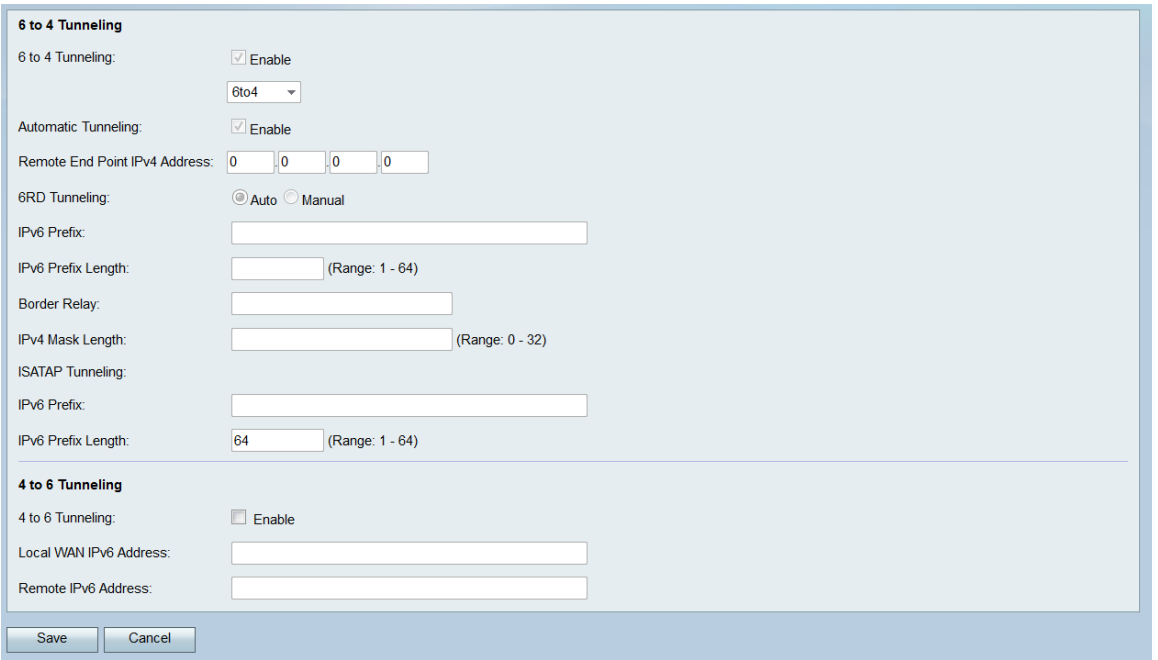

Paso 2. En el campo 4 a 6 Tunneling, marque Enable.

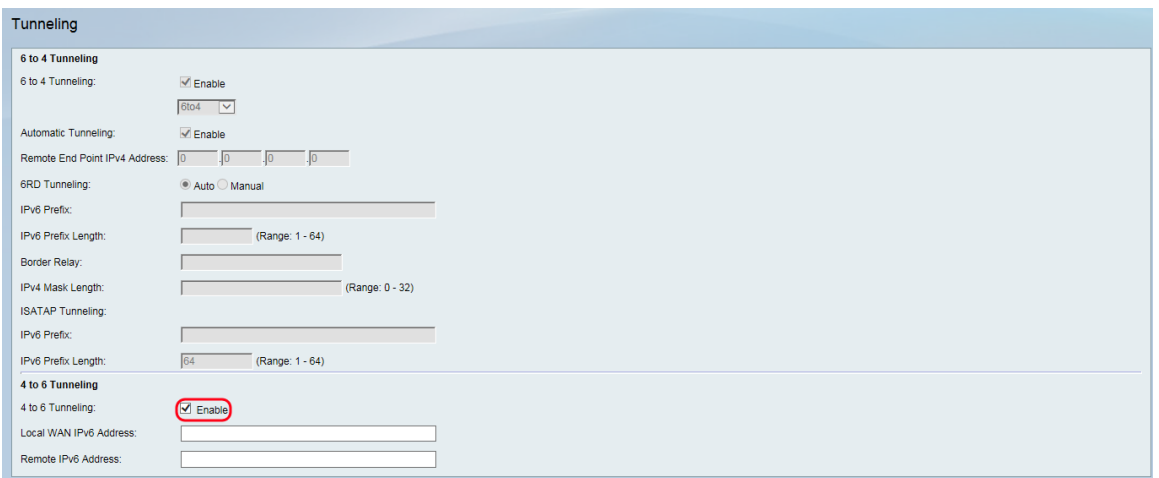

Paso 3. Ingrese la dirección IPv6 local en el campo Local WAN IPv6 Address (Dirección IPv6 de WAN local).

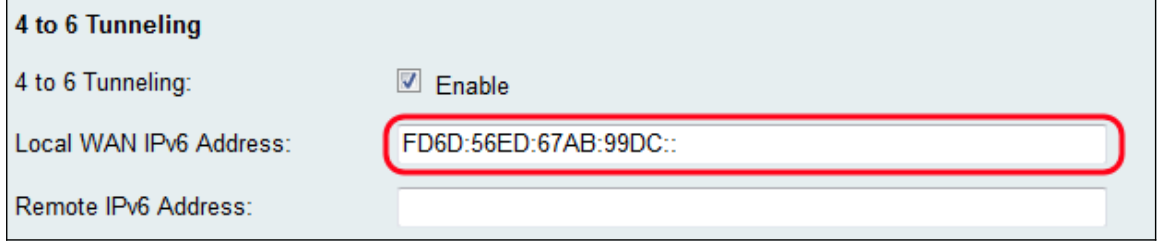

Paso 4. Ingrese la dirección IPv6 remota en el campo Dirección IPv6 remota.

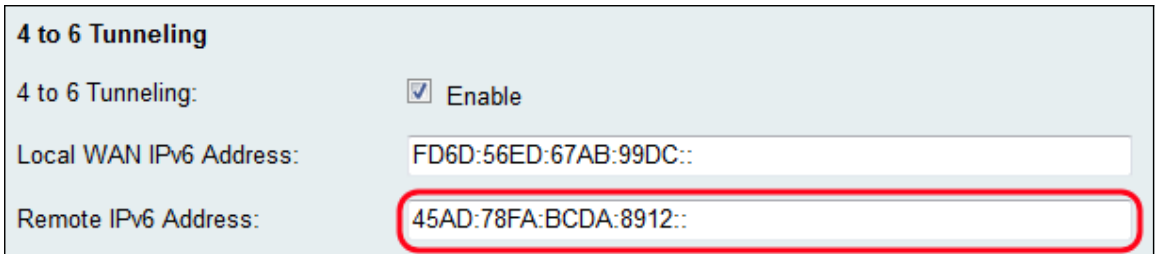

Paso 5. Click Save.